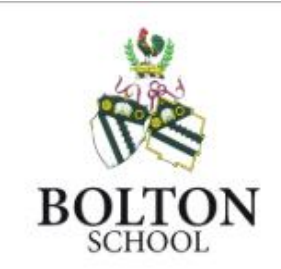

## **Welcome to the Bolton School Search Function.**

The Digital Archive may contain numerous individual archives ranging from Journals and Magazines to Documents and Photographs.

Each section contains historical documents and photographs, along with Publications including 'The Boltonian', 'The Spirit', 'The Bugle', 'Girls', 'The Voice' and 'Newsletter' Magazines.

It is a valuable resource, providing fascinating information about pupils, staff and school life.

Each magazine has been digitally reproduced and articles extracted to provide a comprehensive search facility that enables the user to locate items of interest contained within a specific magazine or across the whole archive.

The results are returned in a tabular format with the ability to select a title and view the article as a pdf.

Alternatively, the user may view the magazines as a whole pdf, and scroll through using the page navigation option.

It is recommended that the system is viewed in Internet Explorer 9 or above, or the equivalent.

The user will require a pdf viewer to open the pdf files. These viewers may be obtained free of charge directly from [www.adobe.com.](http://www.adobe.com/)

## **Contents**

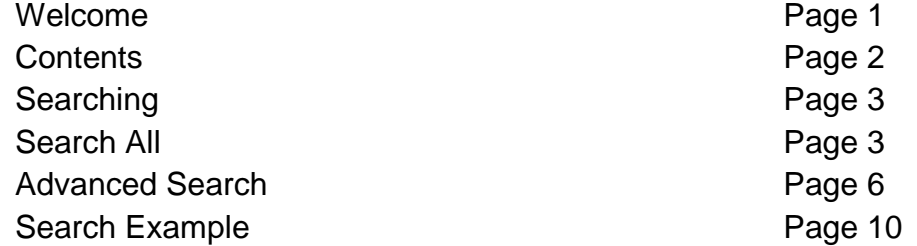

## *Searching*

The 'Search All' facility allows a search to be placed across the whole system using keyword text entry.

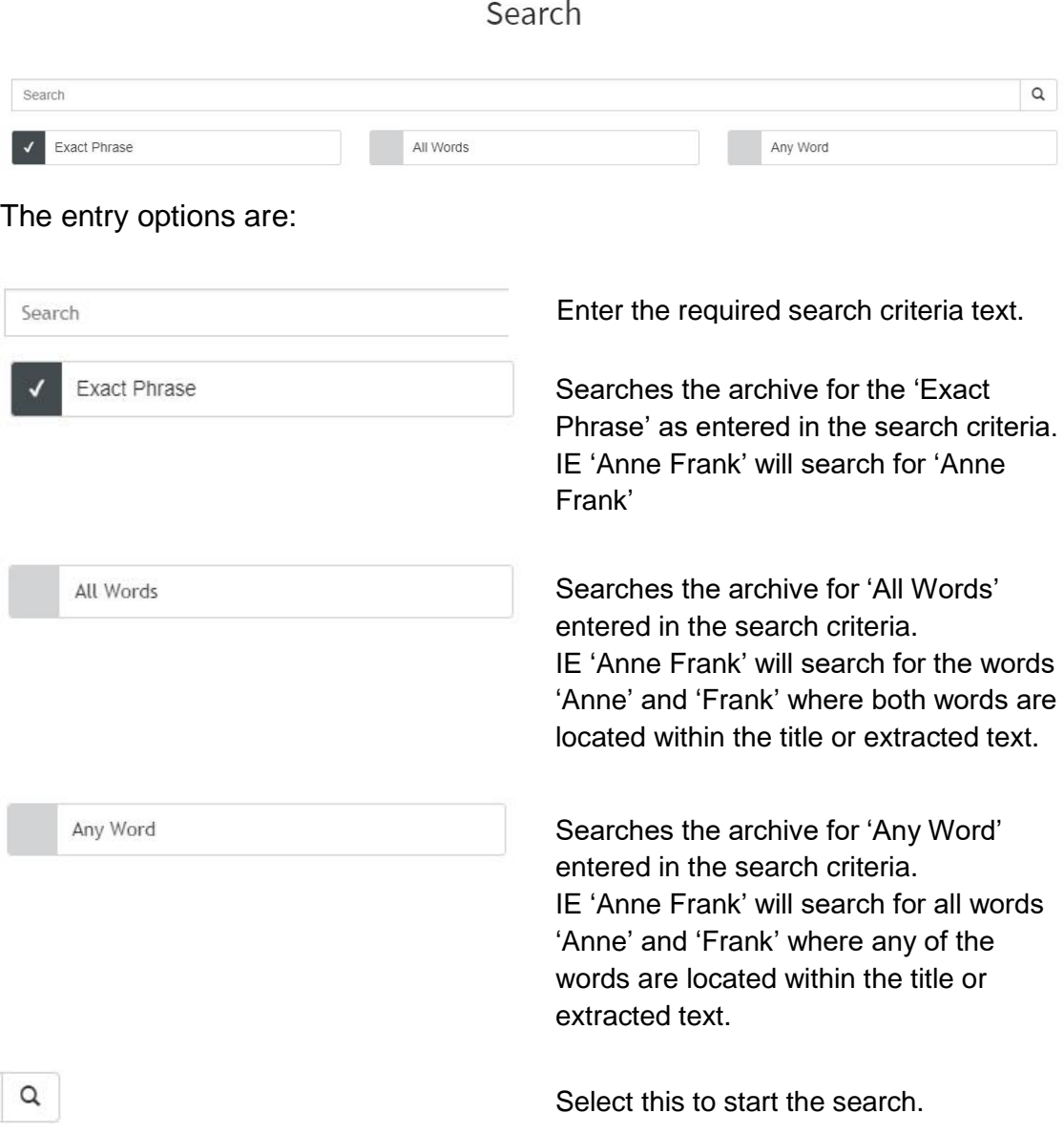

The 'Exact Phase' option is pre-set as 'Default'.

#### Once a search has been placed, the results are displayed in a 'Tabular' format.

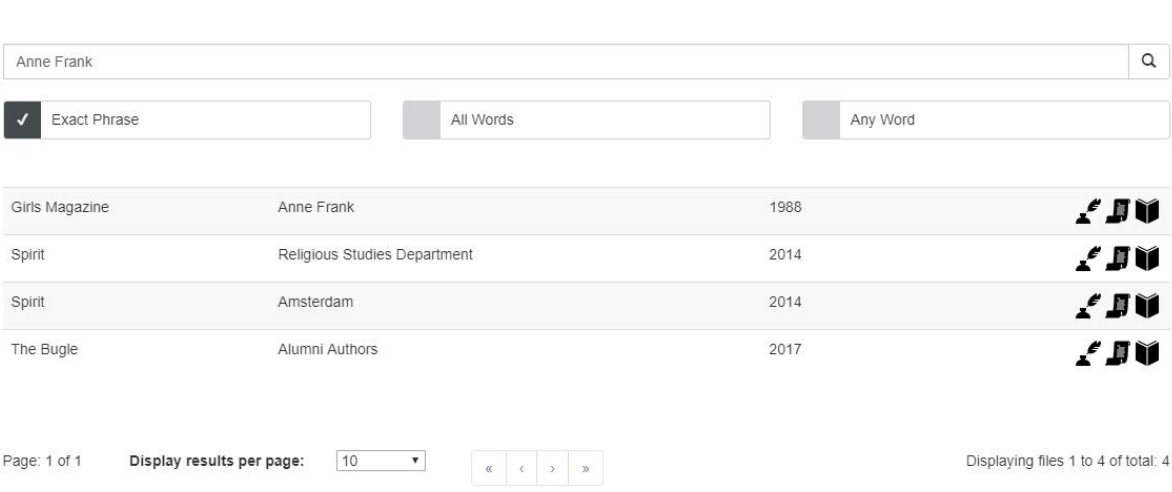

Search

This screen will show in the 'First Column' from which section of the archive the search criteria was found.

In this example, 'Anne Frank' was found in 'Girls Magazine', 'Spirit' & 'The Bugle' Magazine section of the archives.

Items that are located in 'Image' archives i.e. 'Photographs' also display a thumbnail image in the results panel.

By selecting one of the icons on the right side of the results panel, the user may open either the 'Photograph' the 'Text' file or the pdf file.

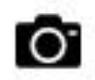

Opens the relevant Photograph from the archives.

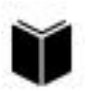

Opens the relevant Journal or Document from the archives.

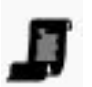

Opens the relevant article pages from the Journal or document only

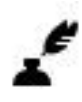

Select this symbol to open the Text file for the article/document/photograph directly from the search screen.

The results panel can be navigated by use of the arrows at the bottom of the results section.

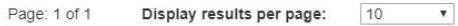

Displaying files 1 to 4 of total: 4

Page No off Results to display Navigation Arrows Displaying Record Numbers

To place a new search, simply enter the new 'Text' criteria into the 'Search' text field, and select the 'Search' button.

Examples of Search Entry Options

#### Exact Phrase

When placing a search using the 'Exact Phrase' option, the system searches for all instances of the actual combination of the criteria entered. For example, 'Anne Frank' in the criteria will look for all instances where 'Anne Frank' is located in sequence.

> It has been another successful year for the Religious Studies department with an exciting array of trips put on for the students. Amsterdam Our visit to Amsterdam was a definite highlight of the year. We had a fantastic time exploring the city, visiting the Anne Frank House, enjoying a canal trip, the Portuguese Synagogue, Rijksmuseum and a visit to a traditional Dutch village with windmills and crafts. The girls showed an incredible determination to shop, shop, shop, along with an uncanny ability to sniff out a sushi bar wherever we went.

#### All Words

When placing a search using the 'All Words' option, the system searches for all instances of the words themselves that are used in the criteria entered. For example, 'Anne Frank' in the criteria will look for all instances where 'Anne' and 'Frank' are located in the same article.

Allen.-- On February 27th, a,t 7, Abingdon Road, Tonge Moor, to Mr. and Mrs. W. J. Allen (Edith Ashworth), a daughter. Baxendale.- On October 1st, at Halliwell Rojad, Bolton, to Dr. and Mrs. A. Baxendale (Evelyn Guthrie), a, daughter. Entwisle.-On October 15th, at Elsinore, Albert Road, Heaton, the wife (Mildred Kevan) of Captain T. Entwisle, of a daughter, Glaser,-On February 25th, at 27, Corringham Gardens, Golder's Gre, en, to Mr. and Mrs. Herbert Glaser (Gertrude L. Marshall), a daughter (Doris Anne) Blackburn.-- On September 28th, at Beech Mount, Radcliffe Road, Bolton, to Mr. and Mrs. J. W. Blackburn (Alice Seddon), a daughter Horton.- OQ January 14th, at Fairfield, Heaton, to Mr. and Mrs. W. Stanley Hortotn (Dorothy Kevam), a daughter. Lee.-- On October 24th, at West Kirby, to Mr. and Mrs. Christopher Lee (Honor Wolstenho'lme), a son. Marsh -On November 24th, at Tiflis, Russia, the wife (Ursula Haslani) of Major Frank Marsh, 9th Gurkha Rifles, of a daughter

#### Any Word

When placing a search using the 'Any Word' option, the system searches for all instances of the words themselves that are used in the criteria entered. For example, 'Anne Frank' in the criteria will look for all instances where 'Anne' or 'Frank' is located in the article.

> DEATH Sturges.-On March IIth, at 622, Chode-y Old Road, Gertrude, younger daughter of H. S. and Anne Sturges.

In the case of these examples, the number of results goes from just 4 to over 2900.

#### *Advanced Search*

The 'Advanced Search' facility allows for searches to be placed on a specific archive or across multiple archives, using additional search criteria options, these options are specific to different areas of the archive.

Not all archives contain all the options available and experimenting with the options may help to understand how different results can be achieved.

For the purpose of this help file, only a guide to how the system works is provided not necessarily all the options available.

To place a search using 'Advanced Search' select the option on the top tool bar.

### Advanced Search

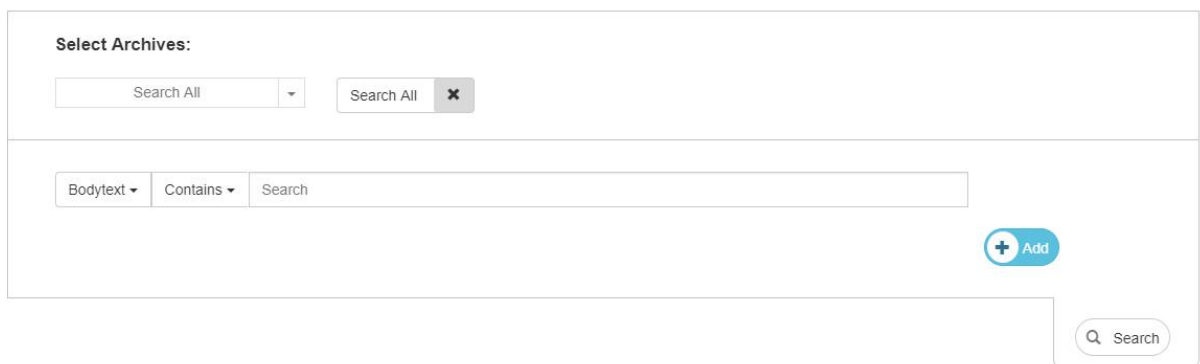

The screen will display the default option.

*Select Archives:*

From the 'Select Archives' option, select the arrow beside the 'Search All' field, select the archive to be included in the search criteria.

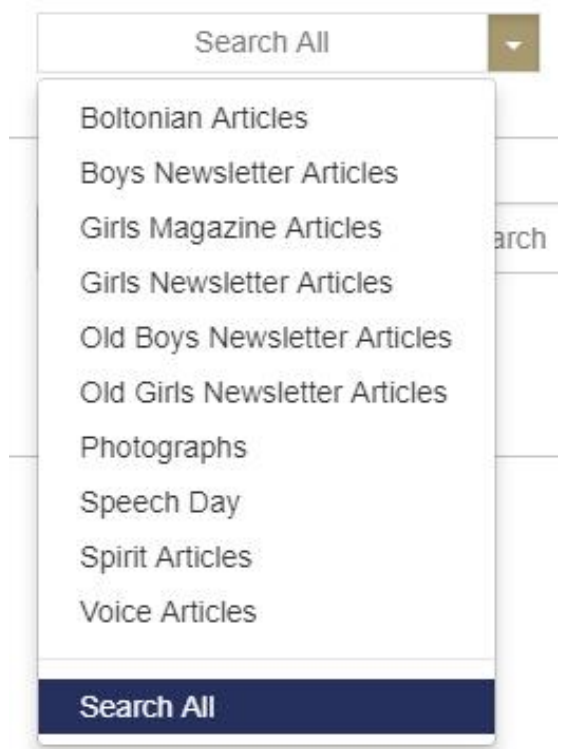

## **Select Archives:**

For this example select 'Boltonian Articles', the screen will change from displaying 'Search All' to 'Boltonian Articles'.

**Select Archives:** 

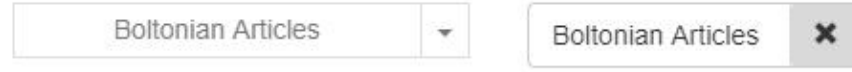

The 'Select Archives' section displays the' Archive' option box and all 'Archives' included in the search.

By default the search options will be set to 'Bodytext'

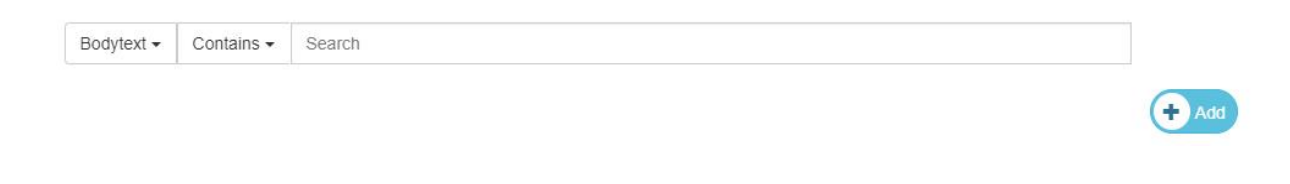

## *Choose Field*

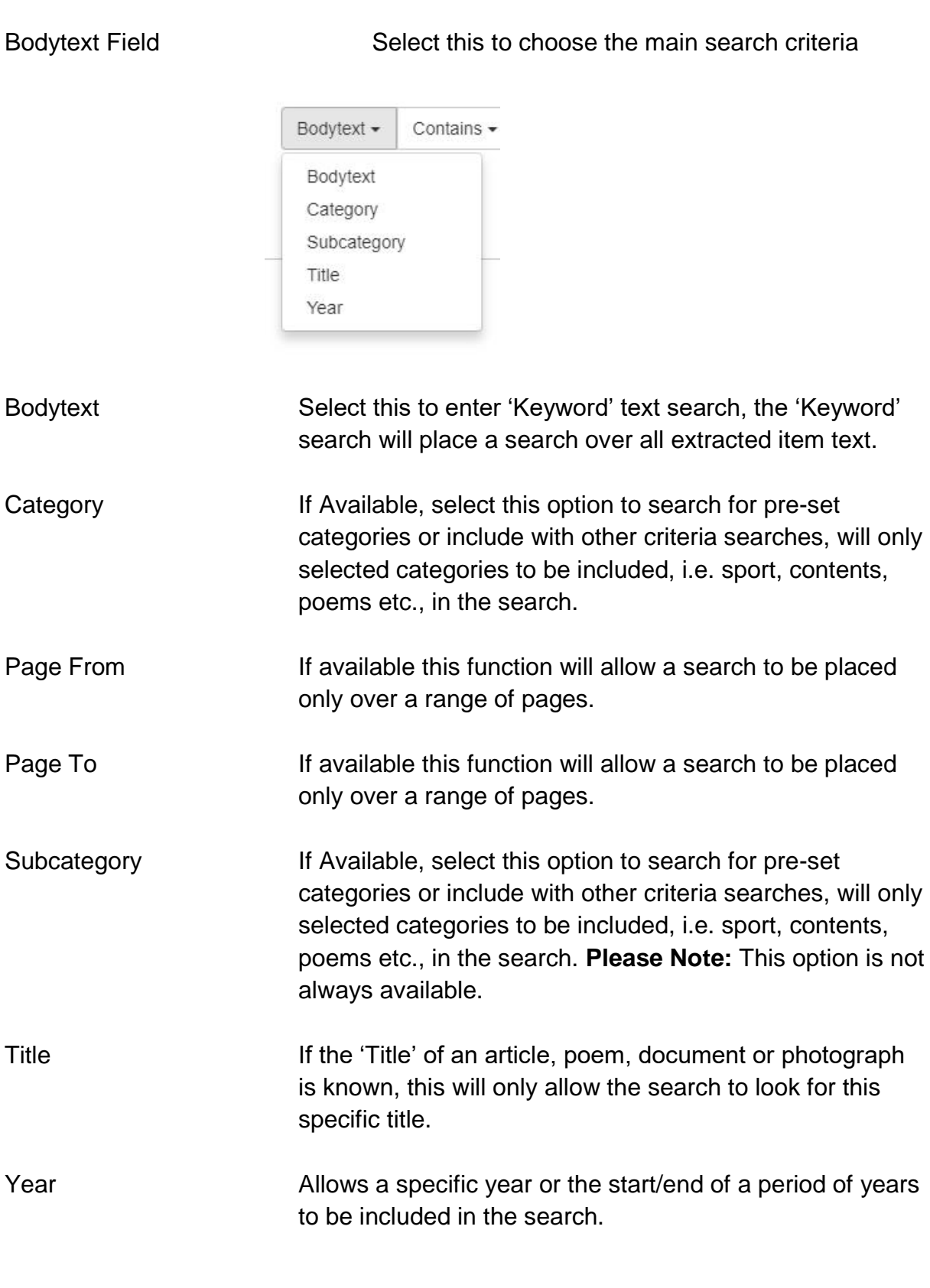

*Filter By*

Contains Select this once a 'Choose Field' option has been selected.

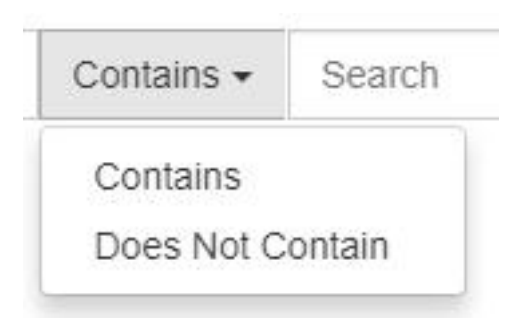

Subject to the option selected from the 'Choose Field' criteria, the 'Filter By' option will display how the search will use the criteria to search the selected archive.

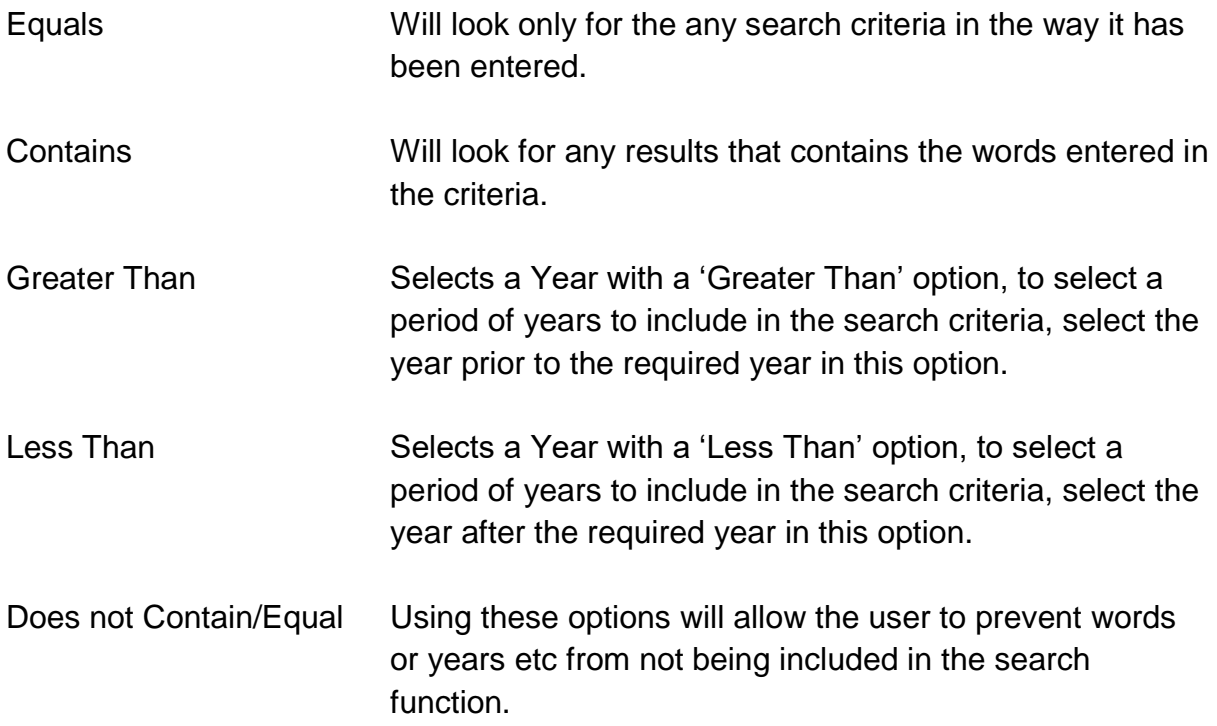

The 'Filter By' options will appear subject to which archive option is selected.

### *Search Criteria Field*

Search

Place Text search criteria here.

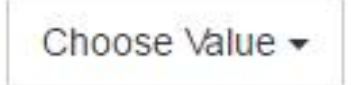

Selects Pre-Set search criteria i.e. Categories and Subcategories.

Issue 1: mar2019 *Bolton School Search Guide* 9

#### *Advanced Search Icons*

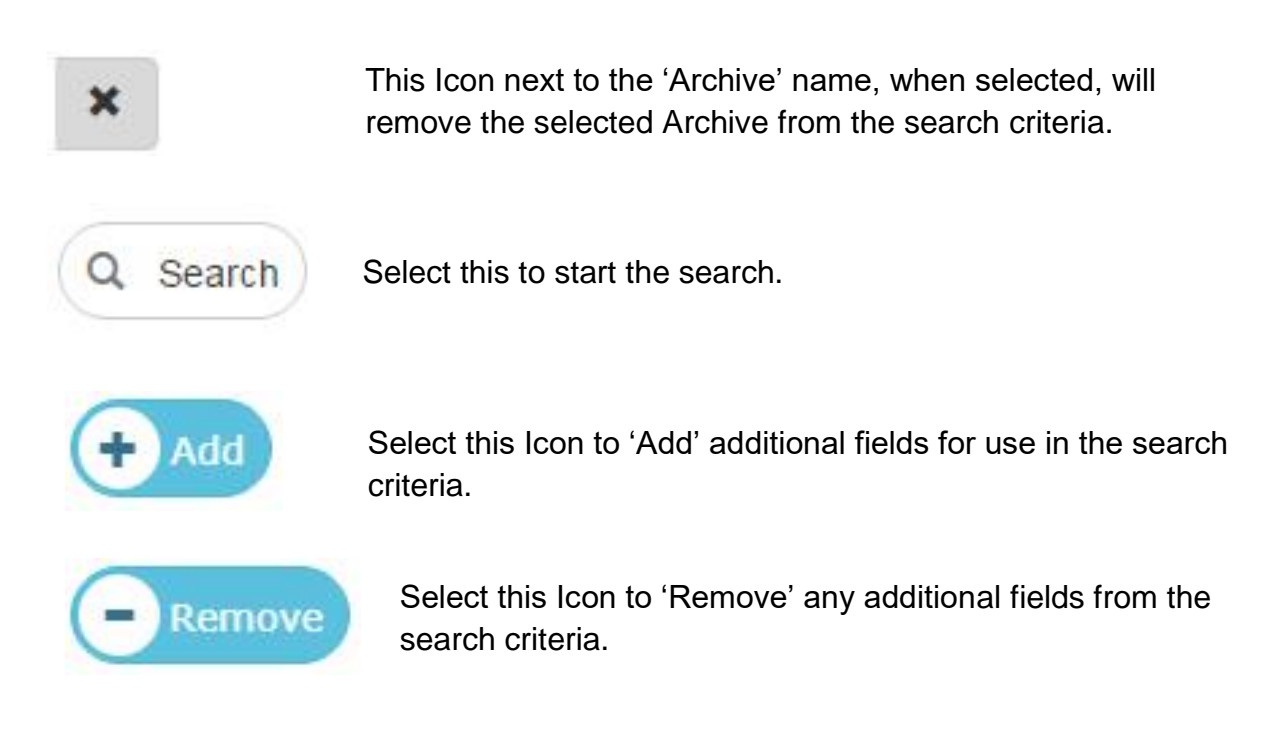

#### *Search Example*

To place an Advanced Search on the system, select 'Advanced Search' from the top Tool Bar.

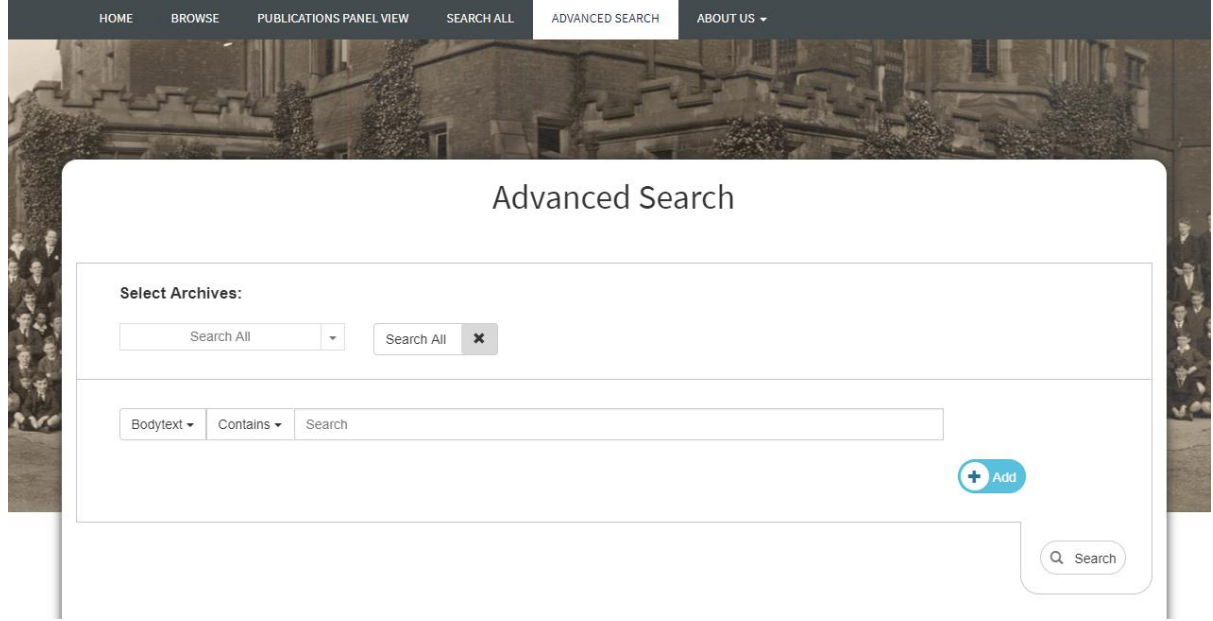

From the 'Select Archives:' option select 'Boltonian Articles'

## **Select Archives:**

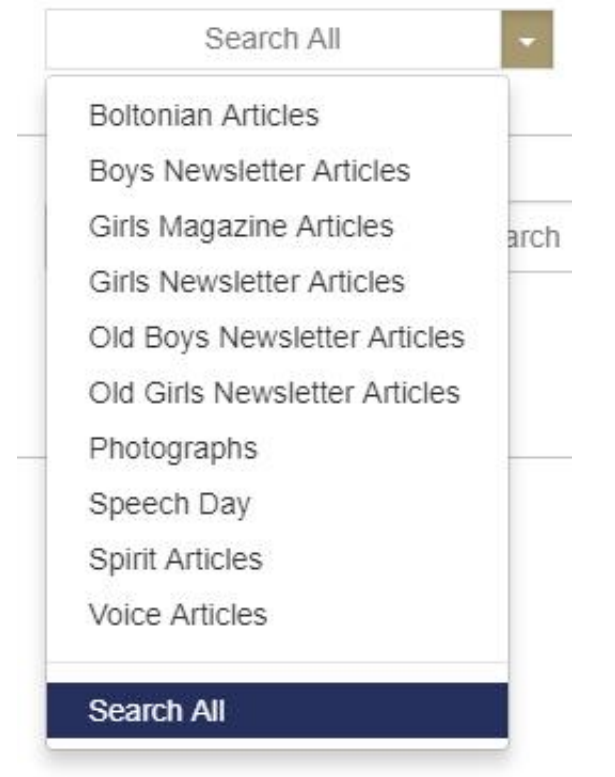

# **Select Archives:**

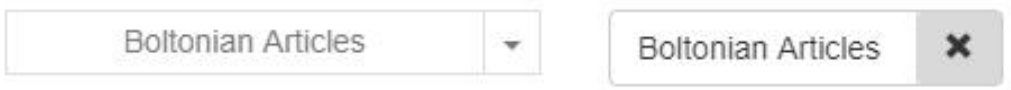

From the 'Choose Field' option select 'Bodytext' and select 'Contains' from the 'Filter By' option, enter 'smith' in the 'search' field.

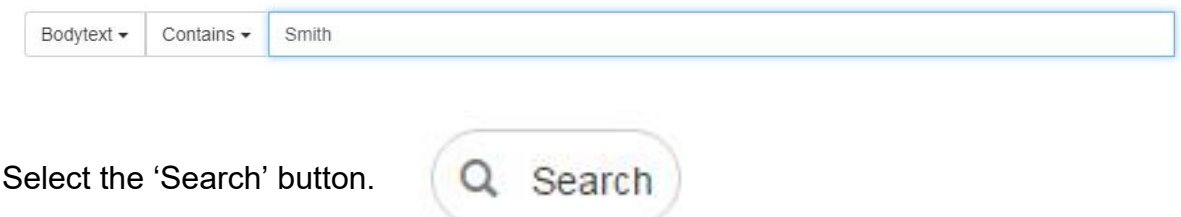

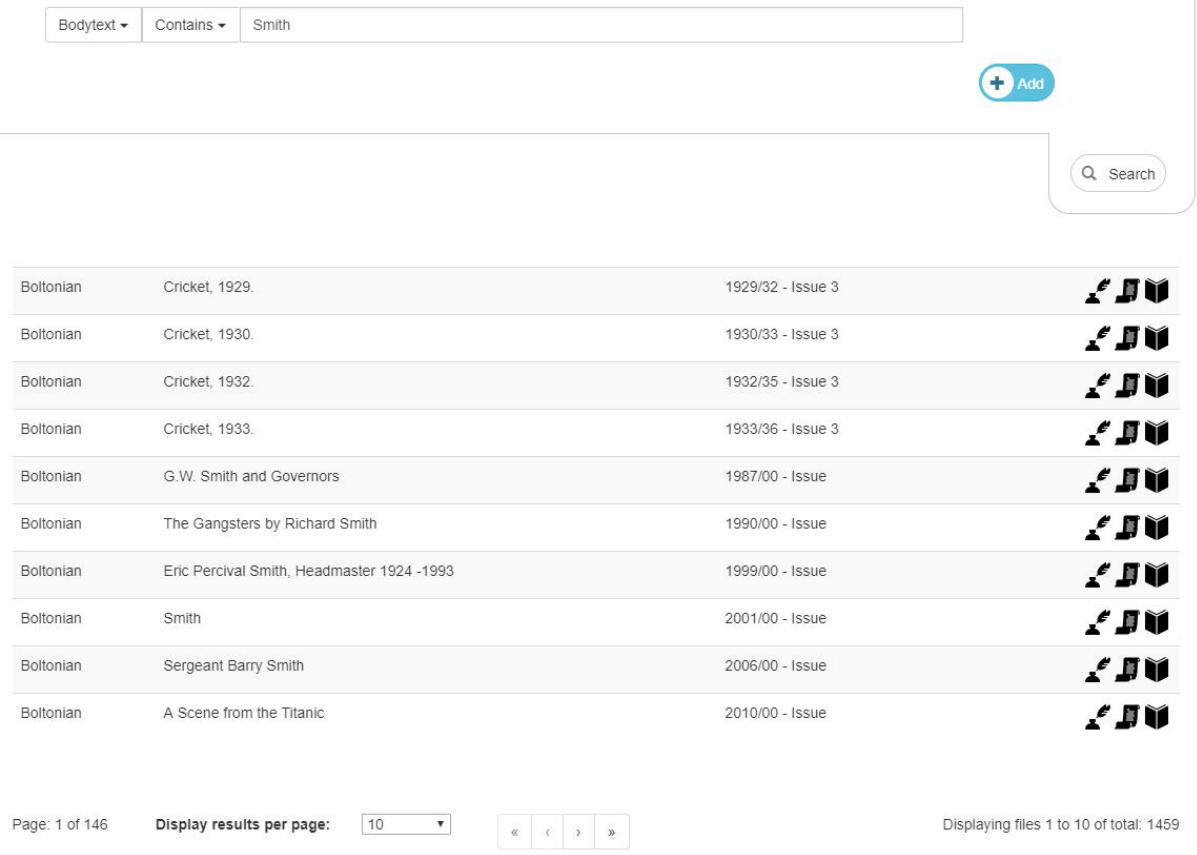

This search will return 146 pages of results and 1459 individual results from the 'Boltonian'.

To view the article, select one of the icons on the right.

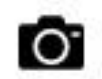

Opens the relevant Photograph from the archives.

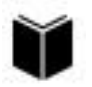

Opens the relevant Journal or Document Pdf directly from the archives.

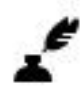

Select this symbol to open the Text file for the Article/document/photograph directly from the search screen.

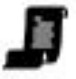

Select this symbol to open just the Pdf article pages file for the Article directly from the search screen.

To expand the search to cover both the 'Boltonian' and 'Old Boys Newsletters' archives, select 'Boltonian Articles' and 'Old Boys Newsletters Arcticles' from the 'Select Archives' option.

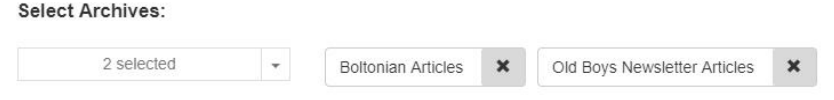

This will add 'Old Boys Newsletters' to the top list.

Select the same search criteria as previously, 'Bodytext' from the Choose Field', 'Contains' from the 'Filter By' option, and 'smith' in the 'search' field.

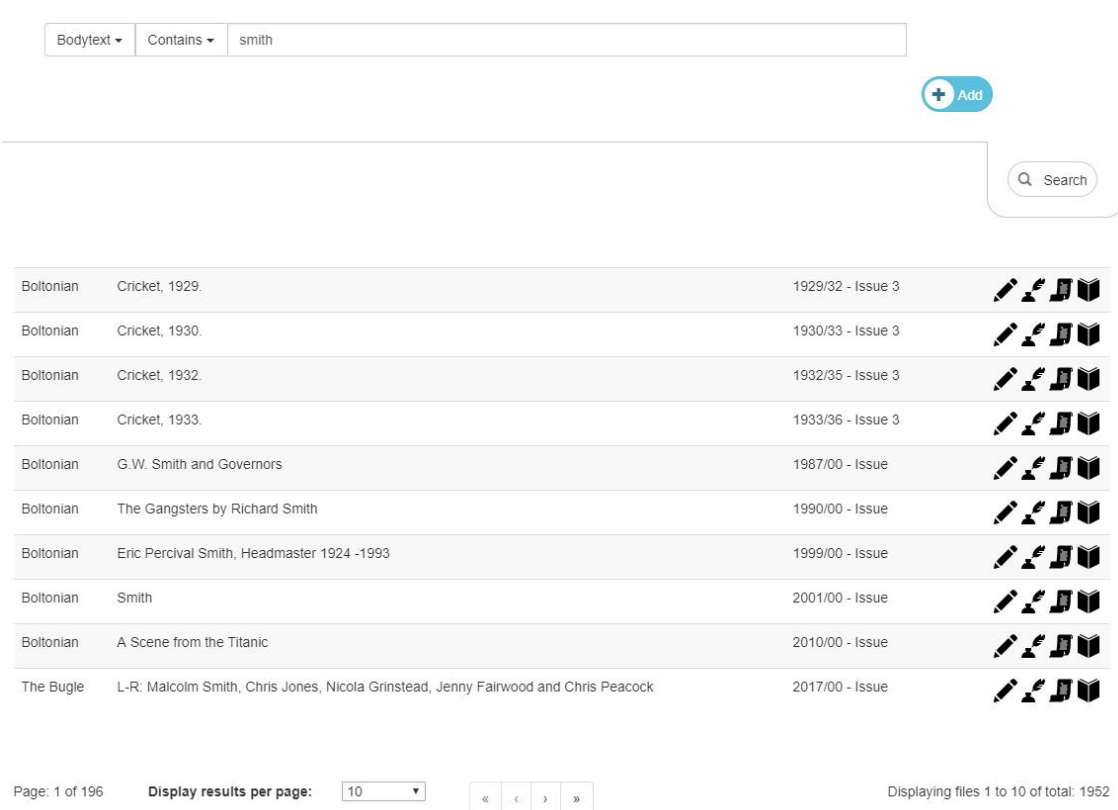

This now returns 196 pages of results and 1952 individual results.

Select the required result and symbol on the right to view record.

To help reduce the number of results select the 'Add'  $\left( \frac{1}{2} \right)$  button.

An additional search criteria field option will appear.

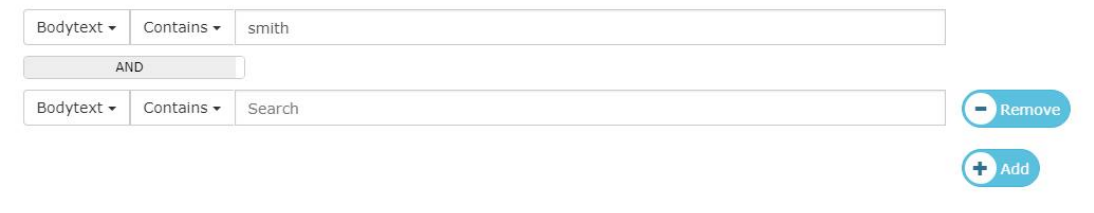

Page: 1 of 196

Displaying files 1 to 10 of total: 1952

In this field select 'Year' in the 'Choose Field' option, and select 'Greater Than' from within the 'Filter By' option.

Add the year '1949' in the 'Choose Year' field.

Select the 'Add' **b**<sup>44</sup> button again.

A third search criteria field will appear.

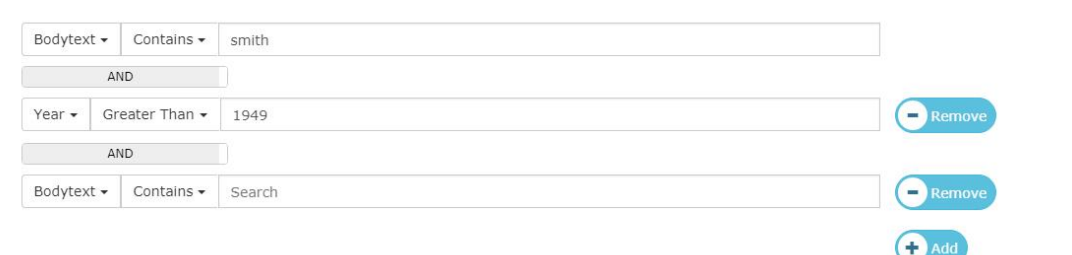

In this field select 'Year' in the 'Choose Field' option, and select 'Less Than' from within the 'Filter By' option.

Add the year '1961' in the 'Choose Year' field.

#### Select 'Search' button.

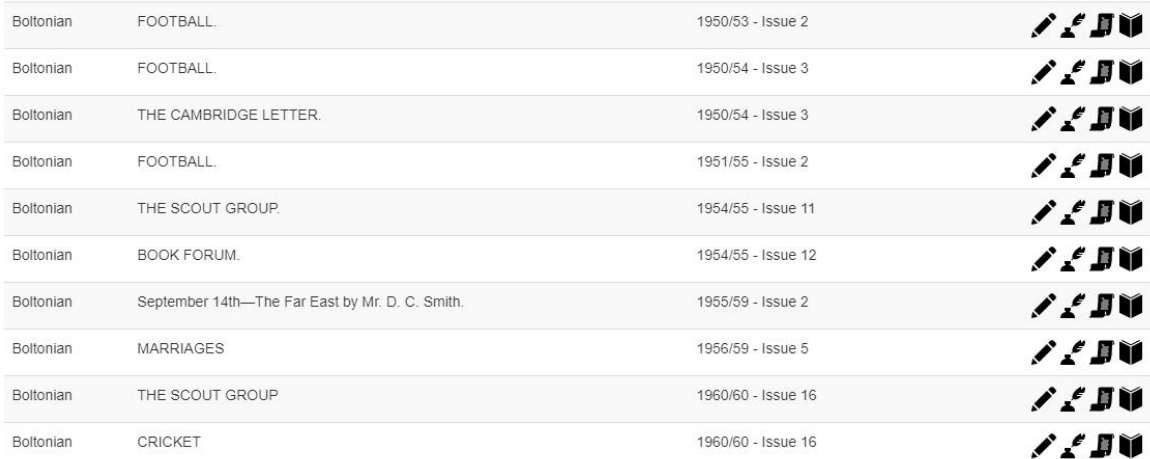

This has now reduced the number of results down to 19 pages and just 190 individual results.

Experimenting with the different search criteria options available will provide the user with a better understanding of how the search function works.